## CITI Human Subjects Research Course

- 1. Click on this link: [CITI Human Subjects Research Course](https://about.citiprogram.org/en/series/human-subjects-research-hsr/)
- 2. Click on register at the top of this page:

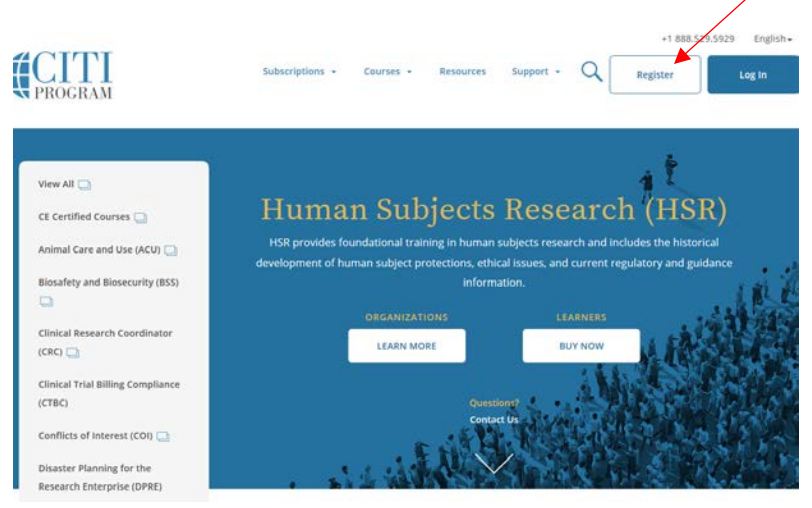

3.Once you have your registration set up, click on Main Menu/My Courses and then under this, you will see the drop down menu for University of Calgary – Canada (N2) Courses, click on it:

University of Calgary - Canada (N2) Courses

4. Under My Learner Tools for University of Calgary – Canada

(N2), click on Add a Course:My Learner Tools for University of Calgary - Canada (N2)

- $\rightarrow$   $\bullet$  Add a Course
	- **O** Remove a Course
	- **Wiew Previously Completed Coursework**
	- **O** Update Institution Profile
	- **2** Remove Affiliation
- 5. Next select what course you need to take (either Biomedical Research Ethics Course or Social Behavioral Research Course) and select next:
	- Good Clinical Practice Course (GCP)
	- $\Box$  Responsible Conduct of Research (RCR)
- $\Box$  Biomedical Research Ethics Course
- $\rightarrow$   $\Box$  Social and Behavioral Research Course
	- □ Transportation of Dangerous Goods TDG/IATA course
	- □ Health Canada Division 5 Drugs For Clinical Trials Involving Human Subjects
	- $\Box$  Clinical Research Coordinator
	- 6.At the top of the following screen you should see this message appear:
		- You are now enrolled in the course(s) you selected.
	- 7. Click on the course that you need to take and begin modules.